### AMAR VANIJYA LIMITED

#### Registered Office: 105, Southex Plaza- II, Leela Ram Market, South Extn- II, New Delhi- 110049 Corporate Identification No. (CIN) - L74900DL1985PLC020118 Tel: +(011) 41042727; E-mail: amar.vanijya@rediffmail.com; Website: www.amarvanijya.com

#### NOTICE

**NOTICE** is hereby given that the 32<sup>nd</sup> Annual General Meeting of the Members of M/s. Amar Vanijya Limited will be held on Friday, the 15<sup>th</sup> day of September, 2023 at 11.00 a.m at the registered office of the Company at 105, Southex Plaza – II, Leela Ram Market, South Extn. – II, New Delhi -110049, to transact the following business:

#### AS ORDINARY BUSINESS:

#### 1. Adoption Of Audited Financial Statements:

To receive, consider and adopt the Audited Financial Statements of the Company for the financial year ended 31<sup>st</sup> March 2023, including the Audited Balance Sheet as at 31<sup>st</sup> March, 2023 and the Statement of Profit and Loss and the Cash Flow Statement for the year ended on that date and the reports of the Board of Directors and Auditors thereon.

## 2. Appointment of Mr. Madhu Sudan Choudhary (DIN 00246271) as Director, liable to retire by rotation:

To appoint a director in place of Mr. Madhu Sudan Choudhary (DIN: 00246271), who retires by rotation in terms of section 152(6) of the Companies Act, 2013, and being eligible, seeks re-appointment.

By Order of the Board For Amar Vanijya Limited

Sd/-Punam Kumari Sharma Company Secretary

Place: Delhi Date: 9<sup>th</sup> August 2023

#### 1. A MEMBER ENTITLED TO ATTEND AND VOTE AT THE MEETING IS ENTITLED TO APPOINT A PROXY TO ATTEND AND VOTE INSTEAD OF HIMSELF/HERSELF AND THE PROXY NEED NOT TO BE A MEMBER OF THE COMPANY.

- 2. In order to be effective, the instrument appointing Proxies should be deposited at the Registered Office of the Company not less than 48 hours before the time fixed for holding the meeting. A person can acts as a proxy on behalf of not more than fifty (50) members holding in aggregate, not more than ten percent (10%) of the total share capital of the Company. A member holding more than ten percent (10%) of the total share capital of the Company may appoint a single person as proxy, who shall not act as a proxy for any other member. Proxies submitted by on behalf of a limited Companies, societies, etc., must be supported by an appropriate resolution/ authority as applicable.
- 3. Members are requested to notify the Registrar of Company, **M/s Skyline Financial Services Pvt. Ltd.** at D-153A, Okhla Industrial Area, Phase-I, Delhi- 110020, Ph-011-40450193-97 and 26812682-83, any change in their address.
- 4. The Register of Members and Share transfer Registers of the Company shall remain closed from Saturday, 9th September, 2023 to Friday, 15th September, 2023 (both days inclusive).
- 5. Members desiring any information with regard to the Accounts are requested to write to the Company at an early date so as to enable the management to keep the information ready at the meeting.
- 6. Information under regulation 36(3) of the SEBI (Listing Obligations and Disclosure Requirements) Regulations, 2015 and as required under Secretarial Standard 2 on General Meetings issued by the Institute of Company Secretaries of India, relating to Directors proposed to be appointed / re-appointed under item no. 2 of the Notice is annexed hereto.
- 7. Members/Proxies are requested to bring the copies of Annual Reports and attendance slip to the meeting.
- 8. In accordance with the proviso to Regulation 40(1) of the SEBI listing Regulations effective from April 1, 2019 and SEBI notification dated January 24, 2022, transfer of securities of the Company including transmission or transposition request shall not be processed unless the securities are held in dematerialized form with the depository. Accordingly, shareholders holding equity shares in physical forms are urged to have their shares dematerialized so as to be able to freely transfer them, eliminate all risks associated with physical holdings and participate in corporate action.

- 9. SEBI, vide its circulars dated November 3, 2021 and December 14, 2021, has mandated members holding shares in physical form to submit PAN, KYC, & Nomination details in specified forms. Members may access <u>www.amarvanijya.com</u> for downloading the Form ISR-1 to register PAN/ email id/ Bank details/other KYC details, Form ISR-2 to update the signatures and Form ISR-3 for declaration to opt out, Form SH-13 for nomination and Form SH-14 for cancellation or variation of Nominations. The members may make request for updating their details by submitting the all the specified forms duly filled and signed to the Company's Registrar and Share Transfer Agent M/s Skyline Financial Services Pvt. Ltd.
- 10. Corporate members intending to send their authorised representative to attend the Annual General Meeting (AGM) are requested to send certified copy of Board Resolution authorising their representative to attend and vote on their behalf at the AGM pursuant to section 113 of the Companies Act, 2013.

#### 11. Voting through electronic means and procedure thereof:

1. In compliance with provisions of Section 108 of the Companies Act, 2013 read with Rule 20 of the Companies (Management and Administration) Rules, 2014, as amended and Regulation 44 of the SEBI (Listing Obligations and Disclosure Requirements) Regulations, 2015, The Company is pleased to provide its members, facility to exercise their right to vote on resolutions proposed to be considered at the 32<sup>nd</sup> Annual General Meeting by electronic means and the business may be transacted through e-voting services.

The facility of casting the votes by the members using an electronic voting system from a place other than venue of the AGM ("remote e-voting") will be provided by National Securities Depositories Limited (NSDL).

- 2. The Facility for voting through ballot/polling paper shall be made available at the AGM and the members attending the meeting who have not casted their vote by remote e-voting shall be able to exercise their right at the meeting through ballot/polling paper.
- 3. The notice of 32<sup>nd</sup> Annual General Meeting (AGM) of the Company inter alia indicating the process and manner of e-voting process along with printed Attendance slip and proxy form is being dispatched to all the Members. The e-voting particulars are provided at the Bottom of Attendance slip for the 32<sup>nd</sup> Annual General Meeting (AGM).
- 4. The remote e-voting period commences on 12.09.2023 from 9.00 A.M and ends on 14.09.2023 till 5.00 P.M. The remote e-voting module shall be disabled by the NSDL for voting thereafter. During this period members of the Company, holding shares either in physical form or in dematerialized form, as on the cut-off date i.e. Friday 8<sup>th</sup> September, 2023, may cast their vote by remote e-voting. The voting right of shareholders shall be in proportion to their share in the paid-up equity share capital of the Company as on the cut-off date, being 8<sup>th</sup> September, 2023. once the vote on the resolutions is casted by the member, the member shall not be allowed to change it subsequently.

#### 5. The procedure and manner for remote e-voting are as under:

#### How do I vote electronically using NSDL e-Voting system?

The way to vote electronically on NSDL e-Voting system consists of "Two Steps" which are mentioned below:

#### Step 1: Access to NSDL e-Voting system

## A) Login method for e-Voting for Individual shareholders holding securities in demat mode.

In terms of SEBI circular dated December 9, 2020 on e-Voting facility provided by Listed Companies, Individual shareholders holding securities in demat mode are allowed to vote through their demat account maintained with Depositories and Depository Participants. Shareholders are advised to update their mobile number and email Id in their demat accounts in order to access e-Voting facility.

Login method for Individual shareholders holding securities in demat mode is given below:

| Type of shareholders                                                            | Login Method                                                                                                    |
|---------------------------------------------------------------------------------|----------------------------------------------------------------------------------------------------|
| Individual<br>Shareholders<br>holding securities<br>in demat mode<br>with NSDL. | <ol> <li>Existing IDeAS user can visit the e-Services website of NSDL<br/>Viz. https://eservices.nsdl.com either on a Personal Computer<br/>or on a mobile. On the e-Services home page click on the<br/>"Beneficial Owner" icon under "Login" which is available<br/>under 'IDeAS' section , this will prompt you to enter your<br/>existing User ID and Password. After successful<br/>authentication, you will be able to see e-Voting services under<br/>Value added services. Click on "Access to e-Voting" under e-<br/>Voting services and you will be able to see e-Voting page.<br/>Click on Company name or e-Voting service provider i.e.<br/>NSDL and you will be re-directed to e-Voting website of<br/>NSDL for casting your vote during the remote e-Voting<br/>period.</li> <li>If you are not registered for IDeAS e-Services, option to<br/>register is available at <u>https://eservices.nsdl.com</u>. Select<br/>"Register Online for IDeAS Portal" or click at<br/><u>https://eservices.nsdl.com/SecureWeb/IdeasDirectReg.jsp</u></li> <li>Visit the e-Voting website of NSDL. Open web browser by<br/>typing the following URL: <u>https://www.evoting.nsdl.com/</u><br/>either on a Personal Computer or on a mobile. Once the home<br/>page of e-Voting system is launched, click on the icon "Login"<br/>which is available under 'Shareholder/Member' section. A<br/>new screen will open. You will have to enter your User ID (i.e.<br/>your sixteen digit demat account number hold with NSDL),<br/>Password/OTP and a Verification Code as shown on the</li> </ol> |

|                                                                                | <ul> <li>screen. After successful authentication, you will be redirected to NSDL Depository site wherein you can see e-Voting page. Click on Company name or e-Voting service provider i.e. NSDL and you will be redirected to e-Voting website of NSDL for casting your vote during the remote e-Voting period.</li> <li>4. Shareholders/Members can also download NSDL Mobile App "NSDL Speede" facility by scanning the QR code mentioned below for seamless voting experience.</li> </ul> |
|--------------------------------------------------------------------------------|----------------------------------------------------------------------------------------------------|
| Individual<br>Shareholders<br>holding securities<br>in demat mode<br>with CDSL | <ol> <li>Existing users who have opted for Easi / Easiest, they can<br/>login through their user id and password. Option will be made<br/>available to reach e-Voting page without any further<br/>authentication. The URL for users to login to Easi / Easiest are<br/><u>https://web.cdslindia.com/myeasi/home/login</u> or<br/><u>www.cdslindia.com</u> and click on New System Myeasi.</li> </ol>                                                                                         |
|                                                                                | <ol> <li>After successful login of Easi/Easiest the user will be also able<br/>to see the E Voting Menu. The Menu will have links of e-<br/>Voting service provider i.e. NSDL. Click on NSDL to cast<br/>your vote.</li> </ol>                                                                                                    |
|                                                                                | <ol> <li>If the user is not registered for Easi/Easiest, option to register<br/>is available at<br/><u>https://web.cdslindia.com/myeasi/Registration/EasiRegistra</u><br/><u>tion</u></li> </ol>                                                                                                    |
|                                                                                | 4. Alternatively, the user can directly access e-Voting page by providing demat Account Number and PAN No. from a link in <u>www.cdslindia.com</u> home page. The system will authenticate the user by sending OTP on registered Mobile & Email as recorded in the demat Account. After successful authentication, user will be provided links for the respective ESP i.e. <b>NSDL</b> where the e-Voting is in progress.                                                                     |

| Individual       | You can also login using the login credentials of your demat account |
|------------------|----------------------------------------------------------------------|
| Shareholders     | through your Depository Participant registered with NSDL/CDSL for    |
| (holding         | e-Voting facility. upon logging in, you will be able to see e-Voting |
| securities in    | option. Click on e-Voting option, you will be redirected to          |
| demat mode)      | NSDL/CDSL Depository site after successful authentication, wherein   |
| login through    | you can see e-Voting feature. Click on company name or e-Voting      |
| their depository | service provider i.e. NSDL and you will be redirected to e-Voting    |
| participants     | website of NSDL for casting your vote during the remote e-Voting     |
|                  | period.                                                              |
|                  | 1                                                                    |

**Important note**: Members who are unable to retrieve User ID/ Password are advised to use Forget User ID and Forget Password option available at abovementioned website.

Helpdesk for Individual Shareholders holding securities in demat mode for any technical issues related to login through Depository i.e. NSDL and CDSL.

| Login type                                                               | Helpdesk details                                                                                                    |
|--------------------------------------------------------------------------|----------------------------------------------------------------------------------------------------|
| Individual Shareholders holding<br>securities in demat mode with<br>NSDL | Members facing any technical issue in login can<br>contact NSDL helpdesk by sending a request at<br><u>evoting@nsdl.co.in</u> or call at toll free no.: 1800 1020 990<br>and 1800 22 44 30  |
| Individual Shareholders holding<br>securities in demat mode with<br>CDSL | Members facing any technical issue in login can<br>contact CDSL helpdesk by sending a request at<br><u>helpdesk.evoting@cdslindia.com</u> or contact at 022-<br>23058738 or 022-23058542-43 |

B) Login Method for e-Voting for Physical Shareholders and Shareholders other than Individual shareholders holding securities in demat mode.

#### How to Log-in to NSDL e-Voting website?

- 1. Visit the e-Voting website of NSDL. Open web browser by typing the following URL: <u>https://www.evoting.nsdl.com/</u> either on a Personal Computer or on a mobile.
- 2. Once the home page of e-Voting system is launched, click on the icon "Login" which is available under 'Shareholder/Member' section.
- 3. A new screen will open. You will have to enter your User ID, your Password/OTP and a Verification Code as shown on the screen.

*Alternatively*, if you are registered for NSDL eservices i.e. IDEAS, you can log-in at <u>https://eservices.nsdl.com/</u> with your existing IDEAS login. Once you log-in to NSDL eservices after using your log-in credentials, click on e-Voting and you can proceed to Step 2 i.e. Cast your vote electronically.

| Your User ID details are given below:                             |                                                                                                    |  |  |  |
|-------------------------------------------------------------------|----------------------------------------------------------------------------------------------------|--|--|--|
| Manner of holding shares i.e. Demat<br>(NSDL or CDSL) or Physical | Your User ID is:                                                                                                    |  |  |  |
| a) For Members who hold shares in demat account with NSDL.        | 8 Character DP ID followed by 8 Digit<br>Client ID<br>For example if your DP ID is IN300***<br>and Client ID is 12***** then your user<br>ID is IN300***12*****.     |  |  |  |
| b) For Members who hold shares in demat account with CDSL.        | 16 Digit Beneficiary ID<br>For example if your Beneficiary ID is<br>12****************** then your user ID is<br>12*********                                         |  |  |  |
| c) For Members holding shares in<br>Physical Form.                | EVEN Number followed by Folio<br>Number registered with the company.<br>For example, if folio number is 001***<br>and EVEN is 101456 then user ID is<br>101456001*** |  |  |  |

- 5. Password details for shareholders other than Individual shareholders are given below:
  - a) If you are already registered for e-Voting, then you can use your existing password to login and cast your vote.
  - b) If you are using NSDL e-Voting system for the first time, you will need to retrieve the 'initial password' which was communicated to you by the Company. Once you retrieve your 'initial password', you need to enter the 'initial password' and the system will force you to change your password.
  - c) How to retrieve your 'initial password'?
    - (i) If your email ID is registered in your demat account or with the company, your 'initial password' is communicated to you on your email ID. Trace the email sent to you from NSDL from your mailbox. Open the email and open the attachment i.e., a .pdf file. Open the .pdf file. The password to open the .pdf file is your 8-digit client ID for NSDL account, last 8 digits of client ID for CDSL account or folio number for shares held in physical form. The .pdf file contains your 'User ID' and your 'initial password'.
    - (ii) If your email ID is not registered, please follow steps mentioned below in process for those shareholders whose email ids are not registered.
- 6. If you are unable to retrieve or have not received the "Initial password" or have forgotten your password:

- Click on "Forgot User Details/Password?" (If you are holding shares in your a) demat account with NSDL or CDSL) option available on www.evoting.nsdl.com. <u>**Physical User Reset Password**</u>?" (If you are holding shares in physical mode) b) option available on www.evoting.nsdl.com. c) If you are still unable to get the password by aforesaid two options, you can send a request at evoting@nsdl.co.in mentioning your demat account number/folio number, your PAN, your name and your registered address etc. d) Members can also use the OTP (One Time Password) based login for casting the votes on the e-Voting system of NSDL. 7. After entering your password, tick on Agree to "Terms and Conditions" by selecting on the check box.
  - 8. Now, you will have to click on "Login" button.
  - 9. After you click on the "Login" button, Home page of e-Voting will open.

#### Step 2: Cast your vote electronically on NSDL e-Voting system.

#### How to cast your vote electronically on NSDL e-Voting system?

- 1. After successful login at Step 1, you will be able to see all the companies "EVEN" in which you are holding shares and whose voting cycle.
- 2. Select "EVEN" of company for which you wish to cast your vote during the remote e-Voting period. Now you are ready for e-Voting as the Voting page opens.
- 3. Cast your vote by selecting appropriate options i.e. assent or dissent, verify/modify the number of shares for which you wish to cast your vote and click on "Submit" and also "Confirm" when prompted.
- 4. Upon confirmation, the message "Vote cast successfully" will be displayed.
- 5. You can also take the printout of the votes cast by you by clicking on the print option on the confirmation page. Once you confirm your vote on the resolution, you will not be allowed to modify your vote be allowed to modify your vote.

#### **General Guidelines for shareholders**

- 1 Institutional shareholders (i.e. other than individuals, HUF, NRI etc.) are required to send scanned copy (PDF/JPG Format) of the relevant Board Resolution/ Authority letter etc. with attested specimen signature of the duly authorized signatory(ies) who are authorized to vote, to the Scrutinizer by e-mail to <u>meenachowdhary@ymail.com</u> with a copy marked to <u>evoting@nsdl.co.in</u>.
- 2. It is strongly recommended not to share your password with any other person and take utmost care to keep your password confidential. Login to the e-voting website will be disabled upon five unsuccessful attempts to key in the correct password. In

such an event, you will need to go through the "<u>Forgot User Details/Password?</u>" or "<u>Physical User Reset Password?</u>" option available on www.evoting.nsdl.com to reset the password.

3. In case of any queries, you may refer the Frequently Asked Questions (FAQs) for Shareholders and e-voting user manual for Shareholders available at the download section of <u>www.evoting.nsdl.com</u> or call on toll free no.: 1800-222-990 or send a request at <u>evoting@nsdl.co.in.</u>

# Process for those shareholders whose email ids are not registered with the depositories/ Company for procuring user id and password and registration of e mail ids for e-voting for the resolutions set out in this notice:

1. In case shares are held in physical mode please provide Folio No., Name of shareholder, scanned copy of the share certificate (front and back), PAN (self-attested scanned copy of PAN card), AADHAR (self-attested scanned copy of Aadhar Card) by email to (<u>amar.vanijya@rediffmail.com</u>).

2. In case shares are held in demat mode, please provide DPID-CLID (16 digit DPID + CLID or 16 digit beneficiary ID), Name, client master or copy of Consolidated Account statement, PAN (self-attested scanned copy of PAN card), AADHAR (self-attested scanned copy of Aadhar Card) to (amar.vanijya@rediffmail.com). If you are an Individual shareholder holding securities in demat mode, you are requested to refer to the login method explained at step 1 (A) i.e. Login method for e-Voting for Individual shareholders holding securities in demat mode.

3. Alternatively, shareholder/members may send a request to <u>evoting@nsdl.co.in</u> for procuring user id and password for e-voting by providing above mentioned documents.

4. In terms of SEBI circular dated December 9, 2020 on e-Voting facility provided by Listed Companies, Individual shareholders holding securities in demat mode are allowed to vote through their demat account maintained with Depositories and Depository Participants. Shareholders are required to update their mobile number and email ID correctly in their demat account in order to access e-Voting facility.

- 12. The voting right of a member shall be in proportion to their share of paid-up equity share capital of the Company as on cut-off date of **08.09.2023**.
- 13. Any person who acquires shares of the Company and become member of the Company after dispatch of the notice and holding shares as of the cut-off date i.e., 08.09.2023 may obtain the login ID and password by sending a request at <u>amar.vanijya@rediffmail.com</u> or <u>evoting@nsdl.co.in</u> or <u>info@skylinerta.com</u>.
- 14. A member may participate in the AGM even after exercising his right to vote through e-voting but shall not be allowed to vote again at the AGM.
- 15. A person whose name is recorded in the register of member or in the register of beneficial owners maintained by the depositories as on cut-off date only shall be

entitled to avail the facility of e-voting as well as voting at the AGM through ballot/polling paper.

- 16. Ms. Meena Chowdhary, (C.P. No. 16829) Practicing Company Secretary has been appointed as the Scrutinizer to scrutinize the e-voting process as well as voting through polling/ ballot papers in a fair and transparent manner.
- 17. The Chairman shall, at the AGM, at the end of discussion on the resolutions on which voting is to be held, allow voting with the assistance of scrutinizer, by use of ballot/polling paper for all those members who are present at the AGM but have not cast their votes by availing the remote e-voting facility.
- 18. The Scrutinizer shall after the conclusion of voting at the general meeting, will first count the votes casted at the meeting and thereafter unblock the votes casted through remote e-voting in the presence of at least two witnesses not in the employment of the Company and shall make a consolidated scrutinizer's report and such report shall then be sent to the Chairman or a person authorized by him within 2 (two) working days from the conclusion of AGM who shall countersign the same and declare the result of the voting forthwith.
- 19. The results declared along with the report of the scrutinizer shall be placed on the Company's website <u>www.amarvanijya.com</u> and on the website of NSDL <u>www.evoting.nsdl.com</u> immediately after the declaration of result by chairman or a person authorized by him in writing. The results shall also be immediately forwarded to the Stock Exchange where Company's shares are listed.

By Order of the Board For Amar Vanijya Limited

Place: Delhi Date: 9<sup>th</sup> August 2023 -/-Punam Kumari Sharma Company Secretary Brief Resume of Directors seeking appointment/re-appointment at the 32<sup>nd</sup> Annual General Meeting pursuant to Regulation 36(3) of the SEBI Listing Regulations, 2015 and Secretarial Standard – 2 on General Meetings issued by the Institute of Company Secretaries of India.

| Name of the Director                                   | Mr. Madhu Sudan Choudhary                                       |
|--------------------------------------------------------|-----------------------------------------------------------------|
| Date of Birth                                          | 20. 03.1961                                                     |
| Date of Appointment                                    | 30.03.2007                                                      |
| Qualification                                          | B.com, Chartered Accountant.                                    |
| Expertise in specific                                  | 36 years' experience in the field of Accounts, Audit & Finance. |
| Directorship held in other Listed<br>Companies.        | None                                                            |
| Membership of Committees of other<br>Listed Companies. | None                                                            |
| Relationship between Directors inter-se                | None                                                            |

By Order of the Board For Amar Vanijya Limited

Place: Delhi Date: 9<sup>th</sup> August, 2023 Sd/-Punam Kumari Sharma Company Secretary

## Route Map to the venue of 32<sup>nd</sup> Annual General Meeting of the Company, to be held on Friday the 15<sup>th</sup> day of September, 2023.

Venue: 105, Southex Plaza-II, Leela Ram Market, South Extn-II, New Delhi- 110049.

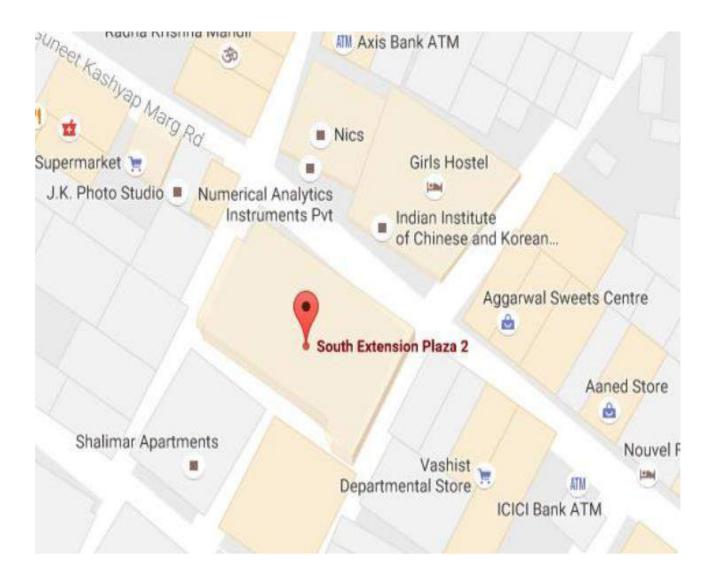